### **Quality Control Lot Validation Guide**

**cobas** SARS-CoV-2 Nucleic acid test for use on the **cobas** Liat System For use under the Emergency Use Authorization (EUA) only

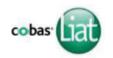

### Lot Validation procedure

Before using a new lot of **cobas**° SARS-CoV-2 assay tubes, a **Lot Validation** procedure must be performed on the **cobas**° **Liat**° Analyzer to validate the **cobas**° SARS-CoV-2 assay tube lot at your site. The procedure includes running a Negative Control sample and a Positive Control sample.

Refer to the **cobas Liat** System User Guide (VV-07723) for detailed operating instructions.

#### **Materials needed Lot Validation**

# From the cobas SARS-CoV-2 assay tube Kit to validate Negative Control:

- 1 Dilution UTM-RT® tube
- 1 cobas® SARS-CoV-2 assay tubes from this lot
- 1 transfer pipette
- Package Insert Barcode Card
- Negative Control Barcode on the Control Kit Barcode Card

## From the cobas SARS-CoV-2 Quality Control Kit to validate Positive Control:

- 1 cobas® SARS-CoV-2 Positive Control tube
- 1 cobas® SARS-CoV-2 assay tubes from this lot
- 1 transfer pipette
- Positive Control barcode on the Control Kit Barcode Card

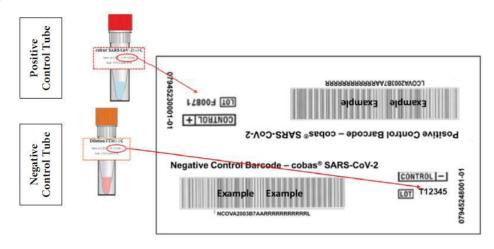

### Control Kit Barcode Card

- Match the lot number (L/N) of the Dilution UTM tube label to the lot number of the Negative Control Barcode Label on the Control Kit Barcode Card and then use the Negative Control Barcode (on the Control Kit Barcode Card) as the sample ID when performing negative control run.
- Match the lot number (L/N) of the Positive Control tube label for cobas® SARS-CoV-2 to the lot number of the Positive Control Barcode Label on the Control Kit Barcode Card as shown in Figure 2. Use the Positive Control Barcode (on the Control Kit Barcode Card) as the sample ID when performing positive control run.

#### **Assay tube Lot Validation workflow**

- 1. Press the power on/off button to start the cobas Liat analyzer.
- 2. Select Login on the screen of the cobas Liat analyzer.
- 3. Enter user name when prompted, select **OK**.

- 4. Enter user password when prompted, select **OK**.
  - **Note:** You may be prompted to confirm you have read the **cobas Liat** System User Guide.
- 5. Select Assay Menu on the main menu of the cobas Liat analyzer.

- **6.** Select **New Lot** at the bottom of the list.
- When prompted to Scan Insert ID, select Scan and scan the cobas SARS-CoV-2 Package Insert ID Barcode card. Ensure the red scan light is over the entire barcode.
  - **Note:** You may be prompted to confirm you have read the *Instructions For Use*.
- B. When prompted to Scan Negative Control ID, select Scan and scan the Negative Control Barcode card included with the control kit. Ensure the red scan light is over the entire barcode. Next, the cobas Liat analyzer prompts with the message Add negative control & scan tube ID.
- Hold a tube of Negative Control upright and lightly tap on a flat surface to collect liquid at the bottom of the tube. Visually check that the Dilution UTM has pooled at the bottom of the tube.
- Open a cobas SARS-CoV-2 assay tube foil pouch (from the lot to be added) and remove the contents.

- 11. Use the transfer pipette provided in the pouch to add the Negative Control to the **cobas** SARS-CoV-2 assay tube. Firmly squeeze the bulb of the pipette until the bulb is fully flat, then insert the tip of the pipette into the liquid and draw up the sample by slowly releasing the bulb.
  - **Note:** Only use the transfer pipette provided in the **cobas** SARS-CoV-2 assay tube pouch to transfer controls and samples into the **cobas** SARS-CoV-2 assay tube.
- 12. Carefully remove the cap of the cobas SARS-CoV-2 assay tube and insert the pipette into the opening. Place the pipette tip near the bottom of the open segment.
- 13. Slowly squeeze the bulb to empty the contents of the pipette into the cobas SARS-CoV-2 assay tube. Avoid creating bubbles in the sample. Do not release the pipette bulb while the pipette is still in the cobas SARS-CoV-2 assay tube.
  - Note: Do not puncture the cobas SARS-CoV-2 assay tube or the seal at the bottom of the sample compartment. If either of these is damaged, discard both the cobas SARS-CoV-2 assay tube and the transfer pipette, and restart the testing procedure with a new cobas SARS-CoV-2 assay tube and pipette.
- 14. Screw the cap back onto the cobas SARS-CoV-2 assay tube. Dispose of the transfer pipette as biohazardous material.

- 15. Select Scan and place the cobas SARS-CoV-2 assay tube horizontally on the table beneath the barcode reader so that the red scan light is over the entire barcode. The assay tube entry door on top of the cobas Liat Analyzer opens automatically once the barcode is read.
- 16. Remove the cobas SARS-CoV-2 assay tube sleeve and immediately insert the cobas SARS-CoV-2 assay tube into the cobas Liat analyzer until the tube clicks into place.
  - Note: The cobas SARS-CoV-2 assay tube only fits in one way the grooved side of the cobas SARS-CoV-2 assay tube must be on the left while the cap is on top.
- 17. If the tube is not inserted by the time the door closes, rescan the cobas SARS-CoV-2 assay tube barcode and insert the cobas SARS-CoV-2 assay tube again. Once the cobas SARS-CoV-2 assay tube is properly inserted, the cobas Liat analyzer closes the door automatically and begins the test.
- 18. During the test, the cobas Liat analyzer displays the running status and estimated time remaining. Once the test is complete, the cobas Liat displays the message, Remove the assay tube slowly and carefully and automatically opens the assay tube entry door. Slowly lift the cobas SARS-CoV-2 assay tube out of the cobas Liat analyzer. Dispose of the used cobas SARS-CoV-2 assay tube as biohazardous material.

- 19. If Negative control result accepted displays at the end of a run, select Confirm (If software version 3.2, select OK). If the result is rejected, repeat the negative control run (Step 8-19). If repeated control runs do not produce the expected results, contact your local Roche representative.
- Select Back to proceed with the cobas Liat SARS-CoV-2 Positive Control test on the same instrument.
- Similarly, follow Steps 8-18 with a cobas SARS-CoV-2 Positive Control in place of the cobas Liat Negative Control.
- 22. If Positive Control Result
  Accepted. Lot ... added displays
  at the end of the run, select OK
  and then select Back to return to
  Main menu. If the result is rejected,
  repeat the cobas Liat SARS-CoV-2
  Positive Control test. If repeated
  control runs do not produce the
  expected results, contact your local
  Roche representative.
- Select Assay Menu to verify the new lot has been added.

After **Lot Validation** workflow is completed on one analyzer, use the tools function in the **cobas Liat** Menu to transfer the lot information to the other analyzers at your site. This allows the other analyzers to use this **cobas** SARS-CoV-2 assay tube lot without performing **Lot Validation** on each analyzer.

Consult the Advanced Tools guide for details of operation.

COBAS and LIAT are trademarks of Roche.

©2022 Roche Diagnostics. All rights reserved.

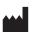

Roche Diagnostics GmbH Sandhofer Strasse 116 68305 Mannheim, Germany

Manufactured for and distributed in USA by: Roche Diagnostics 9115 Hague Road Indianapolis, IN 46256

For use under the Emergency Use Authorization (EUA) only

Rx Only

dialog.roche.com

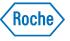